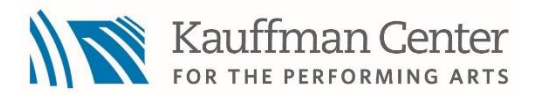

## Artful Poetry How to submit a video via YouTube:

- 1. Record a video of your child performing their poetry in the landscape (sideways/horizontal) orientation.
	- a. The poem must be no more than 40 lines long and the video must not exceed four minutes.
	- b. To see the writing prompts for this year, visit our websit[e here](https://www.kauffmancenter.org/artful-poetry/).
- **2.** To go further You will need to create a google account if you do not have one already. This can be done even if you have an email with another provider. Go to [this page](https://support.google.com/mail/answer/56256?hl=en) and click "Create Account." Input your information and then select **"Use my current email address instead"** which will allow you to create a google account without making a new email. Follow the instructions as they appear until your account is created.

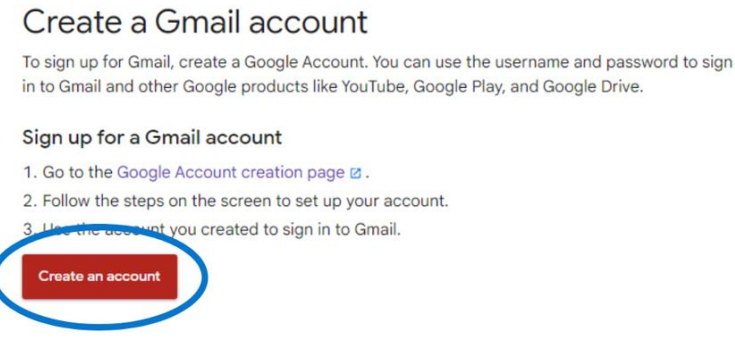

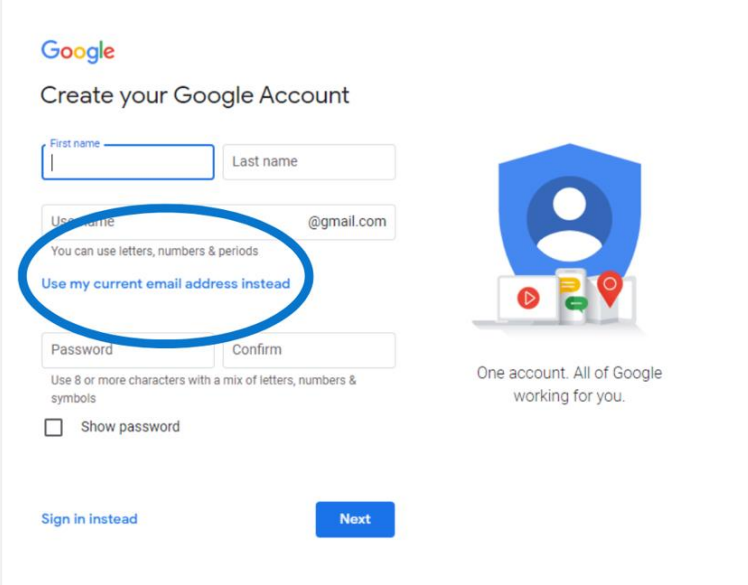

- 3. Whether you record the poem on your phone or a camera, you will need to upload the footage to your computer for later.
	- a. **Recorded on phone:** navigate to the video, click the share button in the bottom left, and select google drive (if you created a google account in step 2 you will need to log in on your phone). Select where you want to send the file in your drive and click upload. Then navigate to google drive on your computer and download the video from there. Remember the location where the file was downloaded on your computer. If you did not specify a location, it will automatically go to the downloads folder.
	- b. **Recorded on camera:** plug the camera into the computer using the provided USB cord. Open file explorer and navigate to the SD card. Find the video file and copy it over to your computer. Remember the location where the file was downloaded on your computer, you will have to choose a destination.
- 4. If you do not already have a YouTube account, you will need to create one.
	- a. You can use the Google/Gmail account that you created in step 2 to log in to YouTube. Check out this video from YouTube for easy setup instructions [youtu.be/l0eM1\\_JVqHE.](http://youtu.be/l0eM1_JVqHE)
- 5. Once your channel is created, navigate back to the YouTube home screen. Locate the camera in the top right and click it, selecting "upload video."

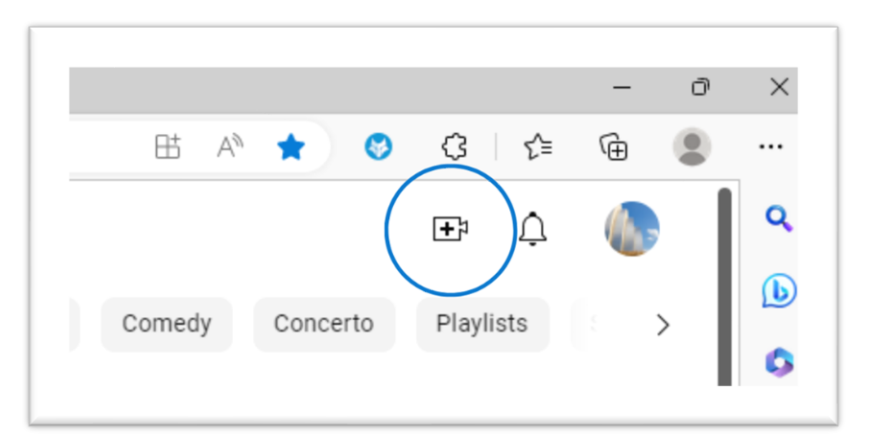

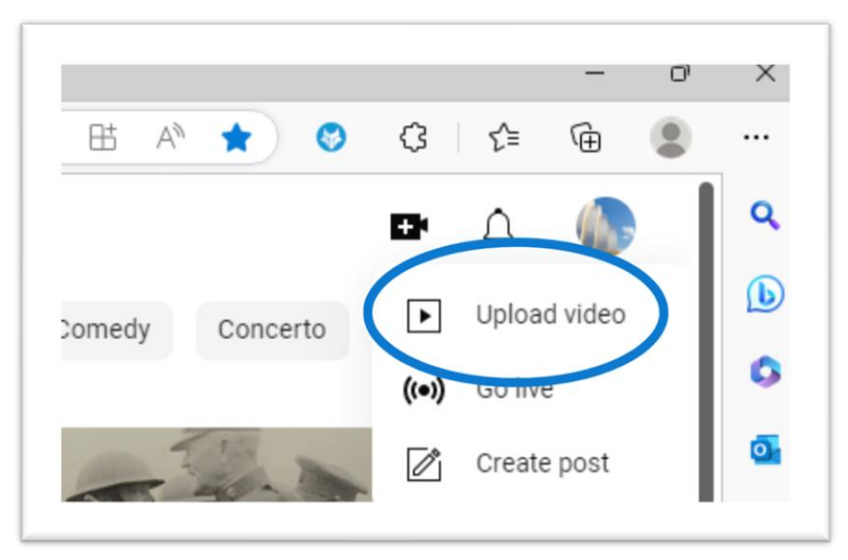

6. You will then be taken to a screen for uploading. Click the blue button that says, "select files" and navigate to the video file that you uploaded to your computer in step 2.

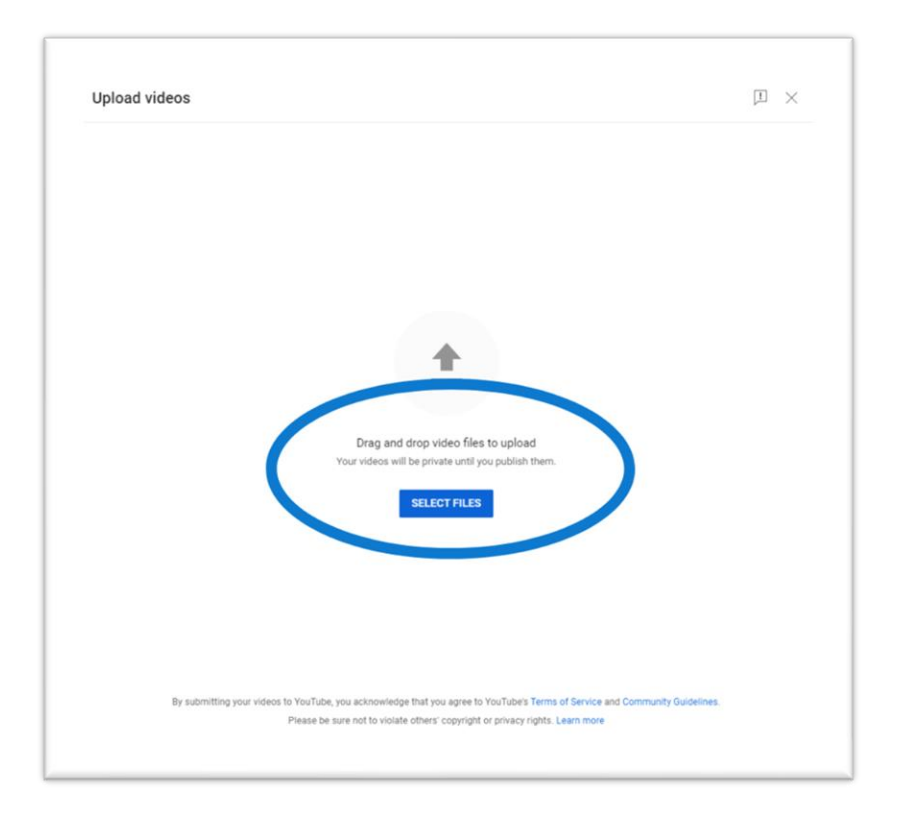

7. You will then be taken to another screen to create the details of your video. Give your video a title and an optional description. Below the description you can choose a thumbnail. Click "Yes, it's made for kids" at the bottom before navigating to the next page.

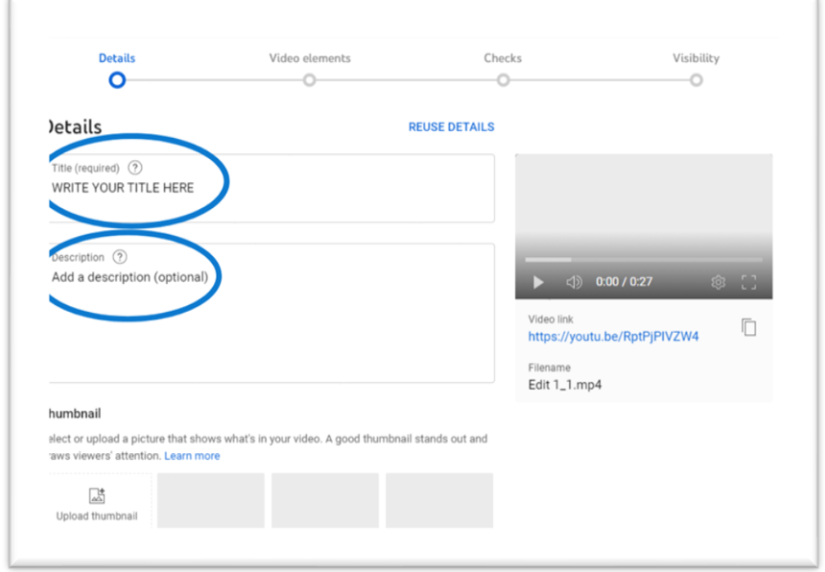

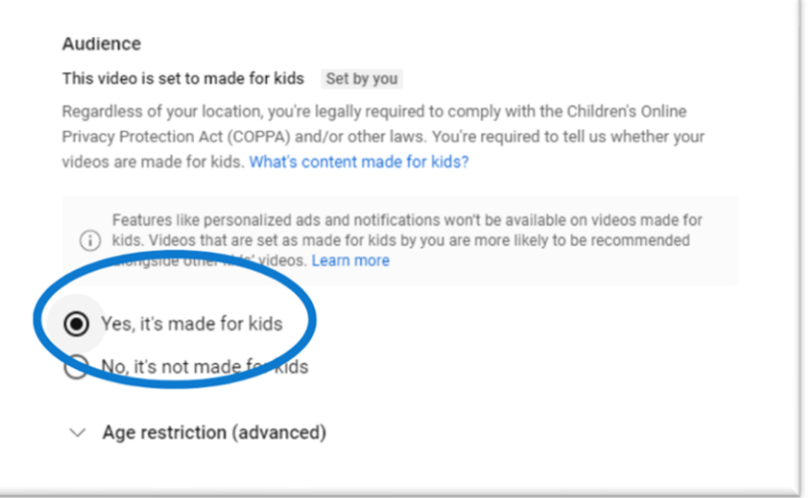

- 8. Click through the "Video Elements" and "Checks" pages, you do not need to worry about these.
- 9. Navigate to the visibility page, select either public (anyone can see the video) or unlisted (only someone with a direct link can see the video), then hit save.

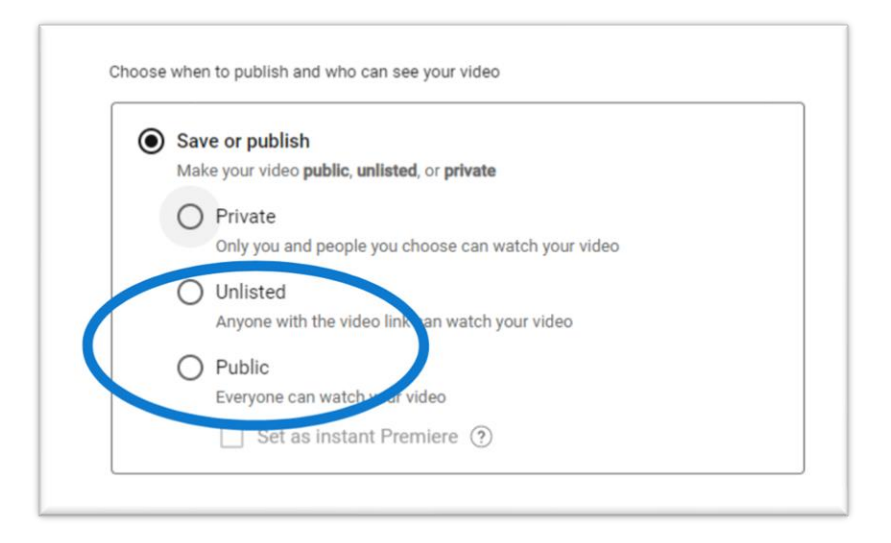

- 10. Navigate to your video and hit "share" to obtain a link.
- 11. Fill out the application on our website and paste the link in the appropriate box.